## **Completing a Final Report in GATE – Individual Grants**

Follow these instructions to complete your final report for an Individual Project Grant.

Before starting, it is recommended you have all of your Actual Budget Expenses ready for input. In addition, have the following documents (where applicable), saved to a folder and ready for upload:

- Description of Project Results (required for all grant streams)
- Confirmation of Attendance at an Event or of Completion of Studies
- Copies of Promotional and publicity Material
- Copy of Photograph of Work Produced
- Media Reviews, Gallery Publications ect.
- 1. Log into GATE with your user id and password.

Figure 1 - Logging into the system

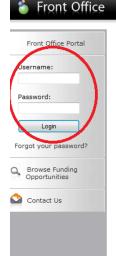

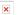

## **Online Grant Application System**

Welcome to the Online Grant Application System for Alberta Culture and Tourism, the Alberta Foundation for the Arts and Alberta Sport Connection.

The system may be used to submit applications and/or final reporting information for the following Alberta Culture and Tourism programs:

Alberta Media Fund - <a href="http://culture.alberta.ca/mediafund">http://culture.alberta.ca/mediafund</a>

The system may be used to submit applications and reporting information for the following Alberta Foundation for the Arts programs:

- Individual Artists Project Grant <a href="http://affta.ab.ca/Grants/Individual-Project-Grants">http://affta.ab.ca/Grants/Individual-Project-Grants</a>
- Organizational project Grant <a href="http://affta.ab.ca/Grants/Organizational-Project-Grants">http://affta.ab.ca/Grants/Organizational-Project-Grants</a>
- Organizational Operating Grant <a href="http://affta.ab.ca/Grants/Organization-Operational-Grants">http://affta.ab.ca/Grants/Organization-Operational-Grants</a>
- Awards and Scholarships <a href="http://affta.ab.ca/Grants/Awards-and-Scholarships">http://affta.ab.ca/Grants/Awards-and-Scholarships</a>
- Art Acquisition by Application http://affta.ab.ca/Art-Collection/Acquisitions-and-Programming

The system may be used to submit applications for the following Alberta Sport Connection programs:

• Podium Alberta - http://albertasport.ca/grant-funding-programs/podium-alberta

The system maybe expanded to include other grants programs in the future.

Please note this system cannot be used to submit applications or final reports for the Community Initiatives Program and Community Facility Enhancement Program.

2. Click on the "Submissions" link on the left hand menu bar.

Figure 2 - "Submissions" link

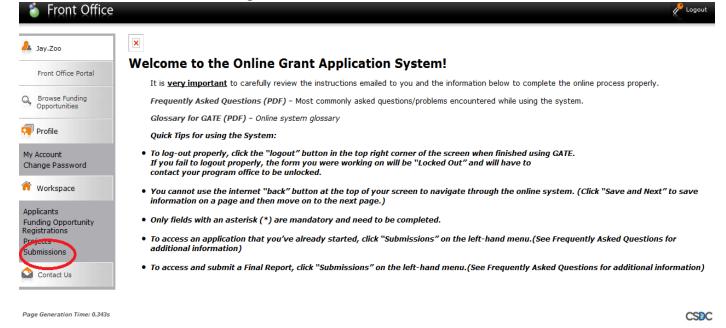

3. Select your project's name from the "Applicant Project Name" drop-down menu, then hit "Filter."

You will see your project name under "Funding Opportunity" with a sub-title "Submit Final Report." Click on the orange folder under "Actions."

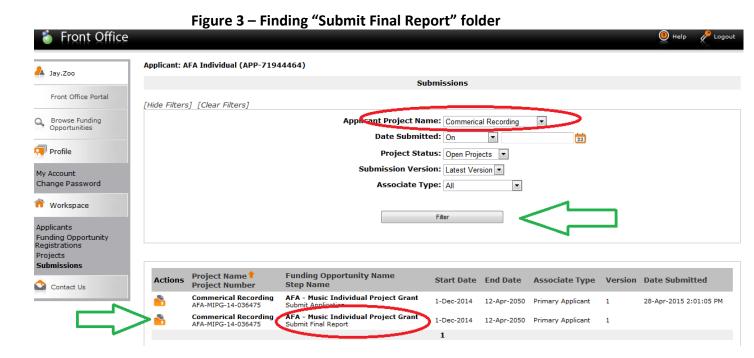

4. Select "Next" from the Reference Submissions page.

Figure 4 - Reference Submissions

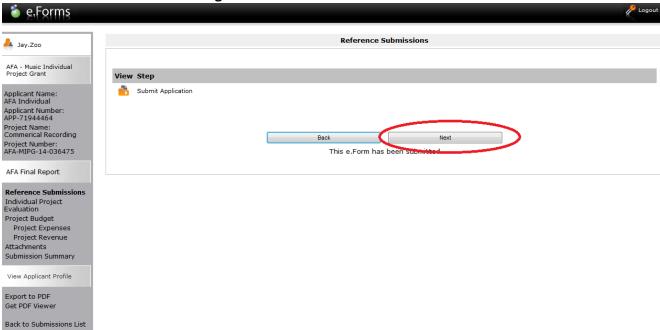

5. Provide responses to each of the 17 questions on the Project Outcomes page, then click "Save & Next."

Figure 5 - Project Outcomes e.Forms Project Outcomes AFA - Music Individual Project Grant \* 1) Please describe the results of your project in relation to the original objectives as stated in your project description. Applicant Name: AFA Individual Project Name: Commerical Recording Project Number: AFA-MIPG-14-036475 \* 2) Did your project add to the development of your artistic practice? - select -Comments AFA Final Report Reference Submissions Individual Project Evaluation \* 3) Please describe the most significant way that your project contributed to your career. Project Budget Project Revenue Attachments Submission Summary Comments View Applicant Profile Export to PDF Get PDF Viewer Back to Submissions List \* 4) Did your project result in the creation or dissemination of a new art work? Comments \* 5) Did your project contribute to the development of your career?  $\overline{\phantom{a}}$  - select -  $\overline{\phantom{a}}$ Comments

## 6. Click "Next" on the Project Budget landing page.

Back to Submissions List

Figure 6 – Project Budget e.Forms Project Budget A Jay.Zoo AFA - Music Individual Project Grant Please refer to the **program guidelines** to determine eligible expenses. Please select a heading from the drop-down menus for each separate expense sections. Include a detailed breakdown of each item on each expense line. **Total Expenses** will automatically calculate. Applicant Number: APP-71944464 Include project revenue (funding from other agencies, personal contributions, in-kind contributions, etc.) on separate lines within the revenue section to balance out the expenses. **Total Revenues** will automatically calculate. Project Name: Commerical Recording The remaining amount is your request to the AFA. The maximum AFA grant request must not exceed the amount indicated in the AFA program guidelines. Project Number: AFA-MIPG-14-036475 Total Expenses will equal Total Revenues + AFA Grant Request. AFA Final Report You may include explanatory notes to your budget on the following page. Reference Submissions Individual Project Evaluation **Project Budget** Project Expenses Project Revenue Attachments Submission Summary View Applicant Profile Export to PDF Get PDF Viewer

- 7. Select the Expense Type from the drop-down menu.
- 8. Enter data in the Project Expenses spreadsheet in columns "Actual Number of Units" and "Actual Unit Costs." Please note that data for columns "Description," "Proposed Number of Units" and "Proposed Unit Cost" are automatically generated from your application submission.

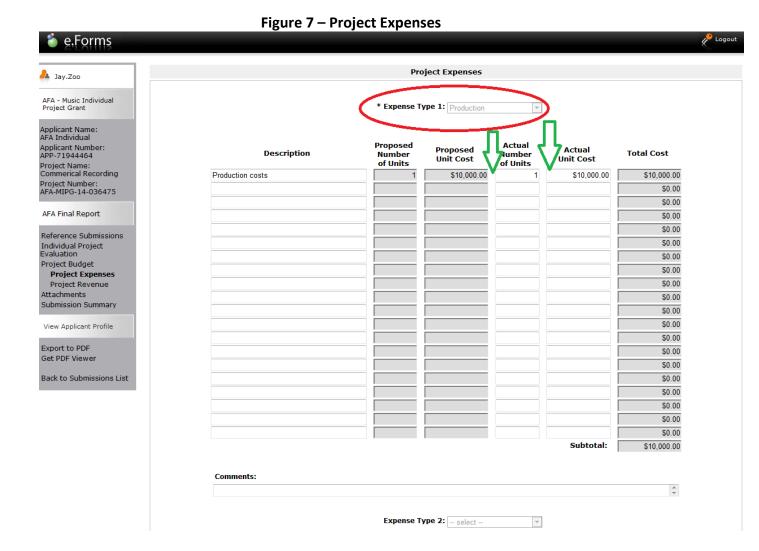

8. Click "Save & Next."

9. If applicable, enter data in the Non-AFA Revenue spreadsheet column "Actual Amount." Please note that data for columns "Description" and "Proposed Amount" are automatically generated from your application submission.

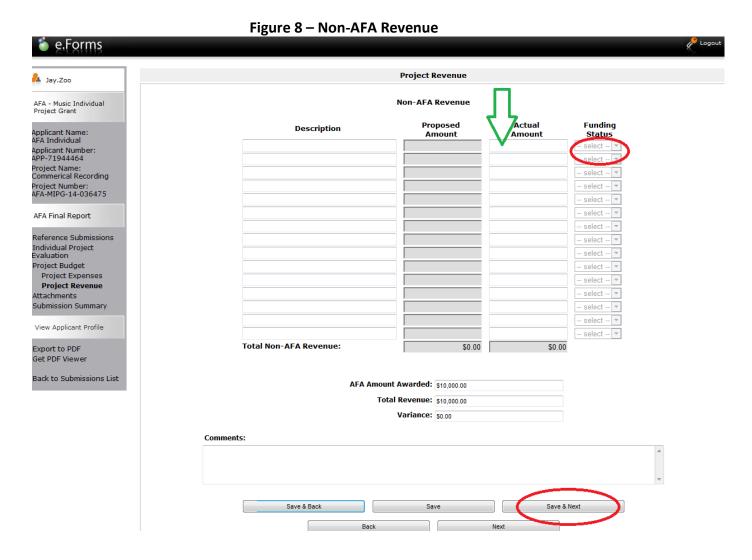

10. Click "Save & Next"

11. On the Attachments landing page, click "01. Description...objectives"

Figure 9 - Attachments

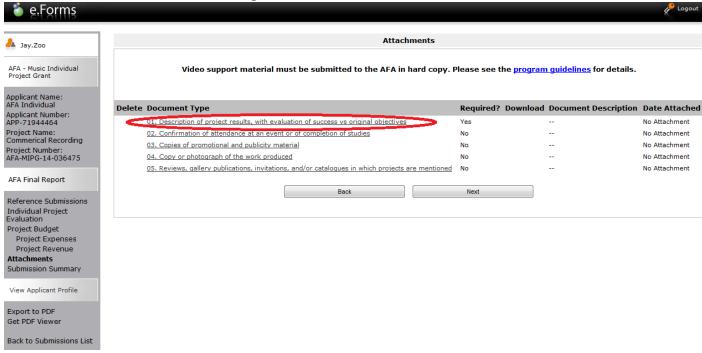

12. Enter document title in the "Document Description" box. Then, upload your file by selecting the "Browse" key.

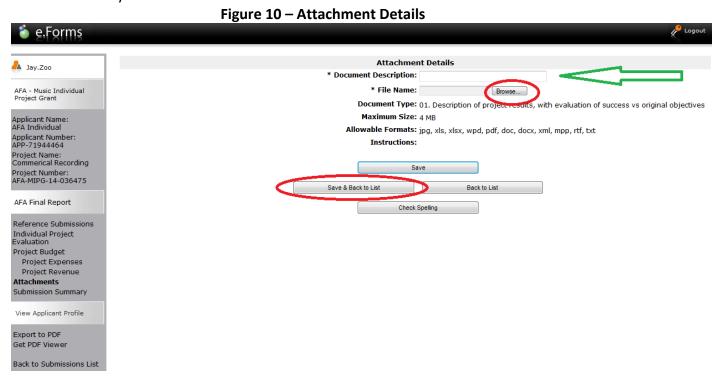

13. Click "Save & Back to List."

14. If applicable, repeat steps #11, #12 and #13.

Figure 11 - Repeat Attachment Steps

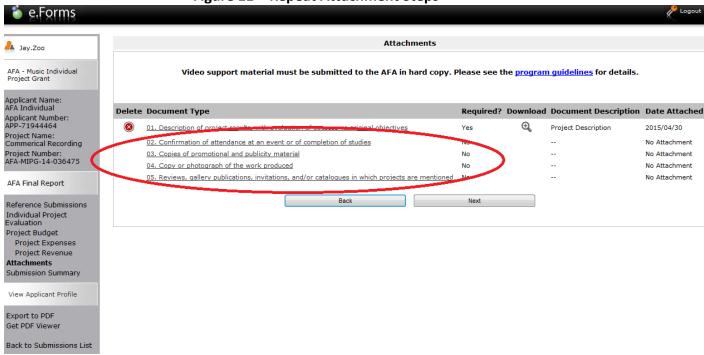

- 15. Once all attachments are uploaded, click "Next."
- 16. Click "Submit" on the Submission Summary landing page.

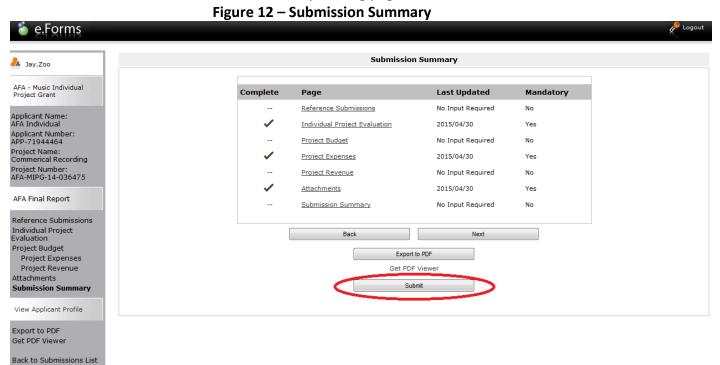